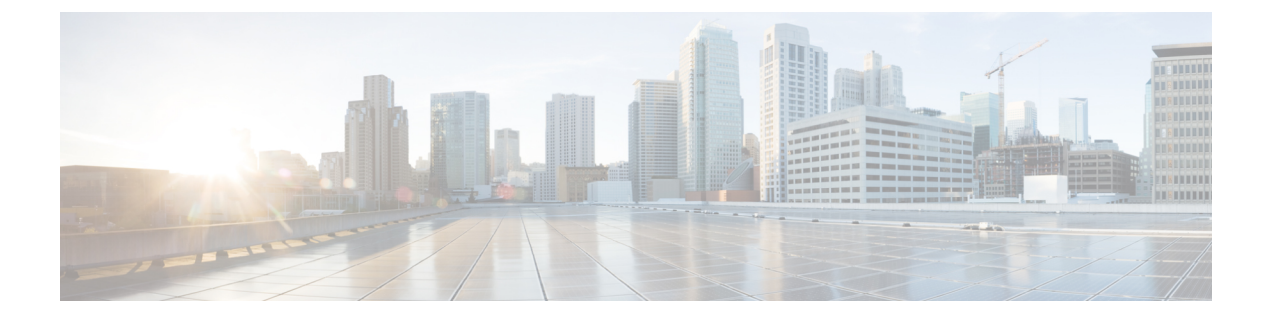

# ネームド **VSAN**

- [ネームド](#page-0-0) VSAN (1 ページ)
- ネームド VSAN のファイバ チャネル [アップリンク](#page-1-0) トランキング (2 ページ)
- VSAN [に関するガイドラインおよび推奨事項](#page-1-1) (2 ページ)
- •[ネームド](#page-3-0) VSAN の作成 (4ページ)
- [ストレージ](#page-4-0) VSAN の作成 (5 ページ)
- [ネームド](#page-5-0) VSAN の削除 (6ページ)
- [ストレージ](#page-6-0) VSAN の FCoE VLAN の VLAN ID の変更 (7 ページ)
- ファイバ チャネル アップリンク [トランキングのイネーブル化](#page-6-1) (7 ページ)
- ファイバ チャネル アップリンク [トランキングのディセーブル化](#page-7-0) (8 ページ)

## <span id="page-0-0"></span>ネームド **VSAN**

ネームド VSAN は、所定の外部 SAN への接続を作成します。VSAN は、ブロードキャスト ト ラフィックを含む、その外部 SAN へのトラフィックを切り離します。1 つのネームド VSAN のトラフィックは、別のネームドVSANにトラフィックが存在していることを認識しますが、 そのトラフィックの読み取りまたはアクセスはできません。

ネームド VLAN と同様、VSAN ID に名前を割り当てると、抽象レイヤが追加されます。これ により、ネームド VSAN を使用するサービス プロファイルに関連付けられたすべてのサーバ をグローバルにアップデートすることができます。外部SANとの通信を維持するために、サー バを個別に再設定する必要はありません。同じ VSAN ID を使用して、複数のネームド VSAN を作成できます。

## クラスタ構成内のネームド **VSAN**

クラスタ構成では、1 つのファブリック インターコネクトのファイバ チャネル アップリンク ポート、または両方のファブリック インターコネクトのファイバ チャネル アップリンク ポー トにアクセスできるように、ネームド VSAN を設定できます。

#### ネームド **VSAN** と **FCoE VLAN ID**

それぞれのネームド VSAN に FCoE VLAN ID を設定する必要があります。このプロパティに よって、VSAN とそのファイバ チャネル パケットの送信に使用する VLAN を指定します。

Cisco UCS CNA M72KR-Q や Cisco UCS CNA M72KR-E などの FIP 対応統合型ネットワーク ア ダプタの場合は、FCoE VLAN ID のネイティブ VLAN ではないネームド VLAN を使ってネー ムド VSAN を設定する必要があります。この設定により、FCoE トラフィックが確実にこれら のアダプタを通過できるようになります。

次の設定例では、ファブリック A にマッピングされた vNIC および vHBA を含むサービス プ ロファイルが、FIP 対応の統合型ネットワーク アダプタを搭載したサーバに関連付けられま す。

- vNIC は VLAN 10 を使用するように設定されています。
- VLAN 10 は、vNIC のネイティブ VLAN として指定されています。
- vHBA は VSAN 2 を使用するように設定されています。
- したがって、VLAN 10 を FCoE VLAN ID として VSAN 2 に設定することはできません。 VSAN 2 はファブリック A に設定されている他の VLAN にマッピングできます。

# <span id="page-1-0"></span>ネームド**VSAN**のファイバチャネルアップリンクトラン キング

各ファブリック インターコネクトのネームド VSAN にファイバ チャネル アップリンク トラン キングを設定できます。ファブリックインターコネクトのトランキングをイネーブルにした場 合、そのファブリック インターコネクトのすべてのファイバ チャネル アップリンク ポート で、 Cisco UCS ドメイン のすべてのネームド VSAN が許可されます。

## <span id="page-1-1"></span>**VSAN** に関するガイドラインおよび推奨事項

次のガイドラインと推奨事項は、ストレージ VSAN を含め、すべてのネームド VSAN に適用 されます。

### **VSAN 4079** は予約済み **VSAN ID** です。

VSAN を 4079 に設定しないでください。この VSAN は予約されており、FC スイッチ モード や FC エンドホスト モードでは使用できません。

ID 4079 でネームド VSAN を作成すると、Cisco UCS Manager はエラーをマークし、VSAN 障 害を生成します。

#### **FC** スイッチ モードのネームド **VSAN** 用に予約された **VSAN** 範囲

Cisco UCS ドメイン で FC スイッチ モードを使用する予定の場合は、ID が 3040 ~ 4078 の範囲 にある VSAN を設定しないでください。

この範囲の VSAN は、ファブリック インターコネクトが FC スイッチ モードで動作するよう に設定されている場合は動作しません。 Cisco UCS Manager はその VSAN を エラーとしてマー クし、障害を生成します。

### **FC** エンドホスト モードのネームド **VSAN** 用に予約された **VSAN** 範囲

Cisco UCS ドメイン で FC エンドホスト モードを使用する予定の場合、ID が 3840 ~ 4079 の範 囲にある VSAN を設定しないでください。

Cisco UCS ドメイン内に次の状況が存在する場合、その範囲内の VSAN は動作しません。

- ファブリックインターコネクトがFCエンドホストモードで動作するように設定されてい る。
- Cisco UCS ドメイン は、ファイバ チャネル トランキングまたは SAN ポート チャネルで設 定されます。

これらの設定が存在する場合、Cisco UCS Manager は次の操作を実行します。

- **1.** 3840 ~ 4079 の ID を持つすべての VSAN を使用不能にします。
- **2.** 動作しない VSAN に対して障害を生成します。
- **3.** デフォルトの VSAN にすべての非動作 VSAN を転送します。
- **4.** 非動作 VSAN に関連付けられたすべての vHBA をデフォルトの VSAN に転送します。

ファイバチャネルトランキングをディセーブルにし、既存のSANポートチャネルのいずれか を削除する場合、Cisco UCS Manager は 3840 ~ 4078 の範囲の VSAN を動作状態に戻し、関連 付けられた vHBA をそれらの VSAN に復元します。

#### **FC** スイッチ モードのネームド **VSAN ID** の範囲に関する制約事項

Cisco UCS ドメインで FC スイッチ モードを使用する計画の場合、3040 ~ 4078 の範囲の VSAN を設定しないでください。

FCスイッチモードで動作するファブリックインターコネクトがアップストリームスイッチと して MDS に接続されている場合、Cisco UCS Manager で 3040 ~ 4078 の範囲に設定されポート VSAN として割り当てられた VSAN を MDS に作成できません。この設定では、ポート VSAN の不一致が発生する可能性があります。

## **FCoE VLAN ID** に関するガイドライン

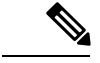

SAN クラウドの FCoE VLAN と LAN クラウドの VLAN の ID は違っている必要があります。 VSAN 内の FCoE VLAN と VLAN で同じ ID を使用すると、その FCoE VLAN を使用している すべての vNIC とアップリンク ポートで重大な障害が発生し、トラフィックが中断されます。 FCoE VLAN ID と重なる ID が設定されたすべての VLAN 上でイーサネット トラフィックがド ロップされます。 (注)

VLAN 4048 はユーザが設定可能です。ただし、Cisco UCS Managerでは、VLAN 4048 が次のデ フォルト値に使用されます。4048 を VLAN に割り当てる場合は、これらの値を再設定する必 要があります。

- Cisco UCS リリース 2.0 へのアップグレード後:FCoE ストレージ ポートのネイティブ VLAN は、デフォルトで VLAN 4048 を使用します。デフォルト FCoE VSAN が、アップ グレード前にVLAN 1を使用するように設定されていた場合は、使用または予約されてい ない VLAN ID に変更する必要があります。たとえば、デフォルトを 4049 に変更すること を検討します(その VLAN ID が使用されていない場合)。
- Cisco UCS リリース 2.0 の新規インストール後:デフォルト VSAN 用の FCoE VLAN は、 デフォルトで VLAN 4048 を使用します。FCoE ストレージ ポート ネイティブ VLAN は VLAN 4049 を使用します。

## <span id="page-3-0"></span>ネームド **VSAN** の作成

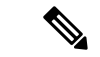

SAN クラウドの FCoE VLAN と LAN クラウドの VLAN の ID は違っている必要があります。 VSAN 内の FCoE VLAN と VLAN で同じ ID を使用すると、その FCoE VLAN を使用している すべての vNIC とアップリンク ポートで重大な障害が発生し、トラフィックが中断されます。 FCoE VLAN ID と重なる ID が設定されたすべての VLAN 上でイーサネット トラフィックがド ロップされます。 (注)

## 手順

- ステップ **1** [Navigation] ペインで [SAN] をクリックします。
- ステップ **2 [SAN]** > **[SAN Cloud]** の順に展開します。
- ステップ **3** [Work] ペインで、[VSANs] タブをクリックします。
- ステップ **4** テーブルの右側のアイコン バーの [+] をクリックします。

[+] アイコンがディセーブルの場合、テーブルのエントリをクリックして、イネーブルにしま す。

- ステップ **5** [Create VSAN] ダイアログボックスで、必須情報を入力します。
- ステップ **6** [OK] をクリックします。

Cisco UCS Manager GUI で、次の [VSANs] ノードの 1 つに VSAN が追加されます。

- 両方のファブリックインターコネクトにアクセス可能なストレージVSANの場合は、**[SAN Cloud]** > **[VSANs]**  $\angle$   $\vdash$   $\ddash$ <sub>0</sub>
- 1つのファブリックインターコネクトのみにアクセス可能なVSANの場合は、**[SANCloud]**> **[***Fabric* Name] > **[VSANs]**  $\angle$   $\vdash$   $\ddash$ <sub>o</sub>

## <span id="page-4-0"></span>ストレージ **VSAN** の作成

SAN クラウドの FCoE VLAN と LAN クラウドの VLAN の ID は違っている必要があります。 VSAN 内の FCoE VLAN と VLAN で同じ ID を使用すると、その FCoE VLAN を使用している すべての vNIC とアップリンク ポートで重大な障害が発生し、トラフィックが中断されます。 FCoE VLAN ID と重なる ID が設定されたすべての VLAN 上でイーサネット トラフィックがド ロップされます。 (注)

## 手順

- ステップ **1** [Navigation] ペインで [SAN] をクリックします。
- ステップ **2** [SAN] タブで、**[SAN]** > **[Storage Cloud]** を展開します。
- ステップ **3** [Work] ペインで、[VSANs] タブをクリックします。
- ステップ **4** テーブルの右側のアイコン バーの [+] をクリックします。 [+] アイコンがディセーブルの場合、テーブルのエントリをクリックして、イネーブルにしま す。
- ステップ **5** [Create VSAN] ダイアログボックスで、必須フィールドに値を入力します。
- ステップ **6** [OK] をクリックします。

Cisco UCS Manager GUI で、次の [VSANs] ノードの 1 つに VSAN が追加されます。

- 両方のファブリック インターコネクトにアクセス可能なストレージ VSAN の場合は、 **[Storage Cloud]** > **[VSANs]** ノード
- 1 つのファブリック インターコネクトのみにアクセス可能な VSAN の場合は、**[Storage**  $\textbf{Cloud}$  > **[***Fabric\_Name*] > **[VSANs]**  $\angle$   $\rightarrow$   $\angle$

## <span id="page-5-0"></span>ネームド **VSAN** の削除

Cisco UCS Manager に、削除するものと同じ VSAN ID を持つネームド VSAN が含まれている 場合、この ID を持つネームド VSAN がすべて削除されるまで、この VSAN はファブリック イ ンターコネクト設定から削除されません。

#### 手順

- ステップ **1** [Navigation] ペインで [SAN] をクリックします。
- ステップ **2** [SAN] タブで、[SAN] ノードをクリックします。
- ステップ **3** [Work] ペインで、[VSANs] タブをクリックします。
- ステップ **4** 削除する VSAN のタイプに応じて、次のサブタブのいずれかをクリックします。

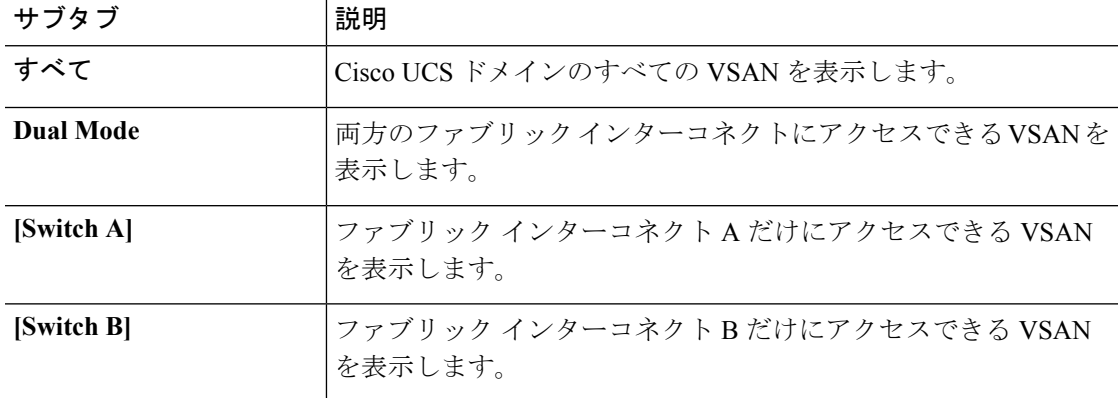

ステップ **5** テーブルで、削除する VSAN をクリックします。

Shift キーまたは Ctrl キーを使用して、複数のエントリを選択できます。

- ステップ **6** 強調表示された VSAN を右クリックし、[Delete] を選択します。
- ステップ **7** 確認ダイアログボックスが表示されたら、[Yes] をクリックします。

## <span id="page-6-0"></span>ストレージ **VSAN** の **FCoE VLAN** の **VLAN ID** の変更

## $\mathbb{A}$ 注意

ストレージ VSAN の FCoE VLAN の VLAN ID を変更すると、トラフィックが短時間中断しま す。SAN クラウドの FCoE VLAN と LAN クラウドの VLAN の ID は違っている必要がありま す。VSAN 内の FCoE VLAN で同じ ID を使用すると、その FCoE VLAN を使用しているすべて のNICとアップリンクポートで重大な障害が発生し、トラフィックが中断します。FCoEVLAN ID と重なる ID が設定されたすべての VLAN 上でイーサネット トラフィックがドロップされ ます。

グローバルポリシーでデフォルトVSANまたは設定済みVSANのFCoE VLANを変更すると、 ストレージの切断や完全シャットダウンが発生する可能性があります。

## 手順

- ステップ **1** [Navigation] ペインで [SAN] をクリックします。
- ステップ **2** [SAN] タブで、**[SAN]** > **[Storage Cloud]** > **[VSANs]** を展開します。
- ステップ **3** FCoE VLAN ID を変更する VSAN を選択します。
- ステップ **4** [Work] ペインで、[General] タブをクリックします。
- ステップ **5** [FCoE VLAN] フィールドで、目的の VLAN ID を入力します。
- ステップ **6** [Save Changes] をクリックします。

# <span id="page-6-1"></span>ファイバ チャネル アップリンク トランキングのイネー ブル化

ファブリック インターコネクトがファイバ チャネル エンドホスト モードに設定されている場 合、ファイバ チャネル アップリンク トランキングをイネーブルにすると、ID が 3840 ~ 4079 の範囲にあるすべての VSAN が動作不能になります。 (注)

## 手順

- ステップ **1** [Navigation] ペインで [SAN] をクリックします。
- ステップ **2 [SAN]** > **[SAN Cloud]** の順に展開します。

ステップ **3** FC アップリンク トランキングをイネーブルにするファブリックのノードをクリックします。

ステップ **4** [Work] ペインで、[General] タブをクリックします。 ステップ **5** [Actions] 領域で、[Enable FC Uplink Trunking] をクリックします。 ステップ **6** 確認ダイアログボックスが表示されたら、[Yes] をクリックします。

# <span id="page-7-0"></span>ファイバチャネルアップリンクトランキングのディセー ブル化

手順

- ステップ **1** [Navigation] ペインで [SAN] をクリックします。
- ステップ **2 [SAN]** > **[SAN Cloud]** の順に展開します。
- ステップ **3** ファイバ チャネル アップリンク トランキングをディセーブルにするファブリックのノードを クリックします。
- ステップ **4** [Work] ペインで、[General] タブをクリックします。
- ステップ **5** [Actions] 領域の [Disable FC Uplink Trunking] をクリックします。
- ステップ **6** 確認ダイアログボックスが表示されたら、[Yes] をクリックします。